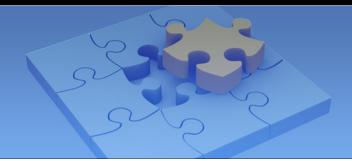

### **1.5.4 Adding IP Devices from GV-SNVR through QR Code**

You can add the IP devices from GV-SNVR using the QR Code scan. Follow the steps below to scan the QR Code.

### **Note:**

 $P_{\text{rad}}$   $\otimes$ 

- 1. Currently GV-SNVR1600 (firmware V1.20 or later) and GV-SNVR0411 (firmware V2.00 or later) are supported for this function.
- 2. To use this function, the computer installed with GV-SNVR must be connected to the Internet.
- 1. Follow Step 1 to 2 in *1.5.1 Automatic Connection* to access the Add Device page.
- 2. Click **QRcode Scan** to enable the QR Code scan. The QR Code reader appears.

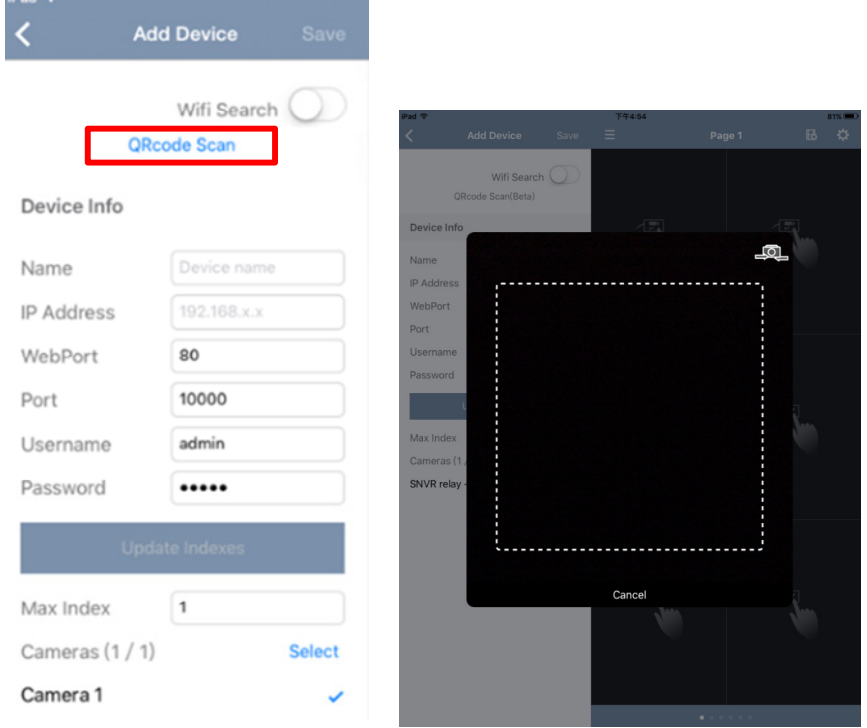

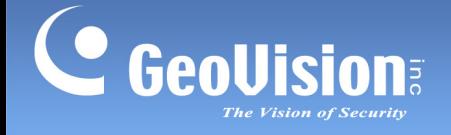

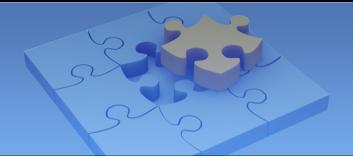

3. On GV-SNVR, go to the Service page and click **Mobile App**. This interface appears. For details, see *3.6 Service, GV-SNVR User Manual*.

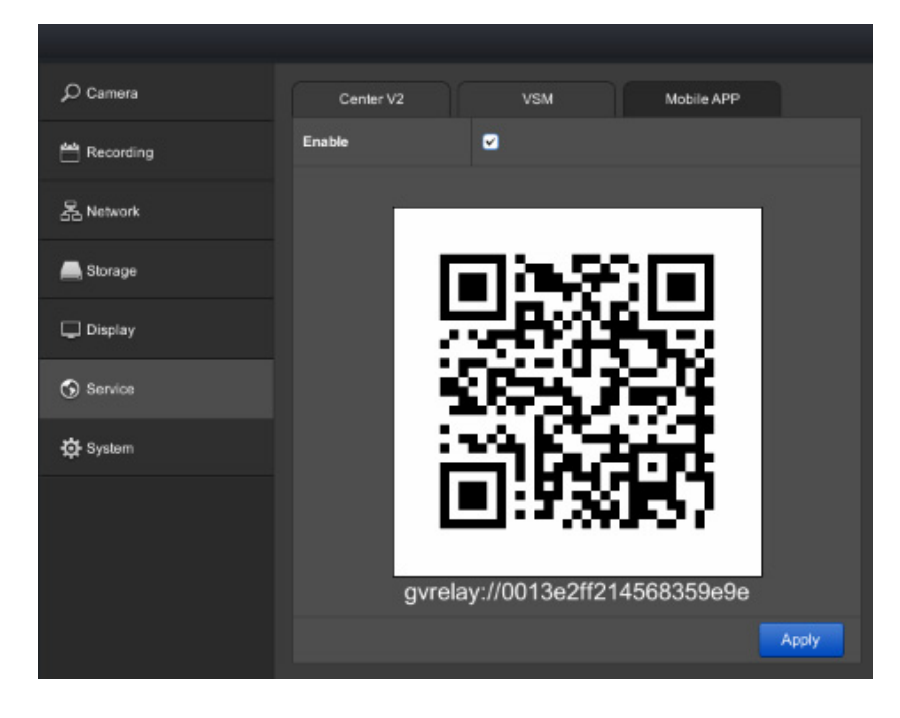

4. Hold your device over the QR Code on GV-SNVR to the point where the QR Code is clearly visible. When the scanning is successful, tap **Update Indexes**, and tap **Save**. The IP devices from GV-SNVR are imported onto the camera list of your device.

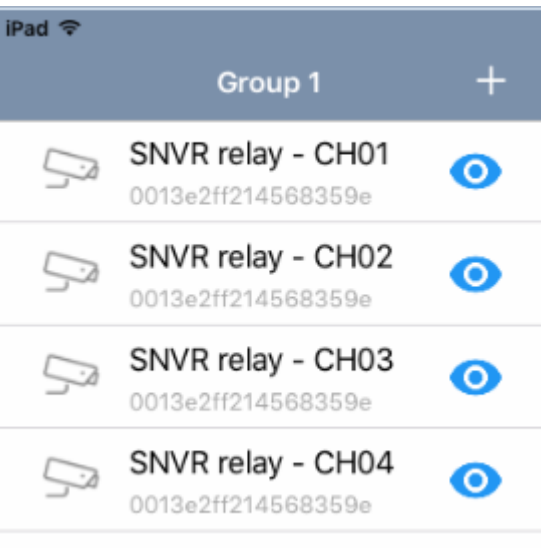

 $\mathbf{r}$ 

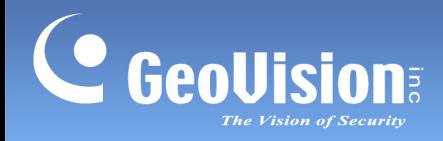

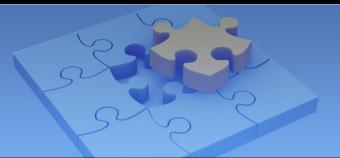

## **1.6 Live View**

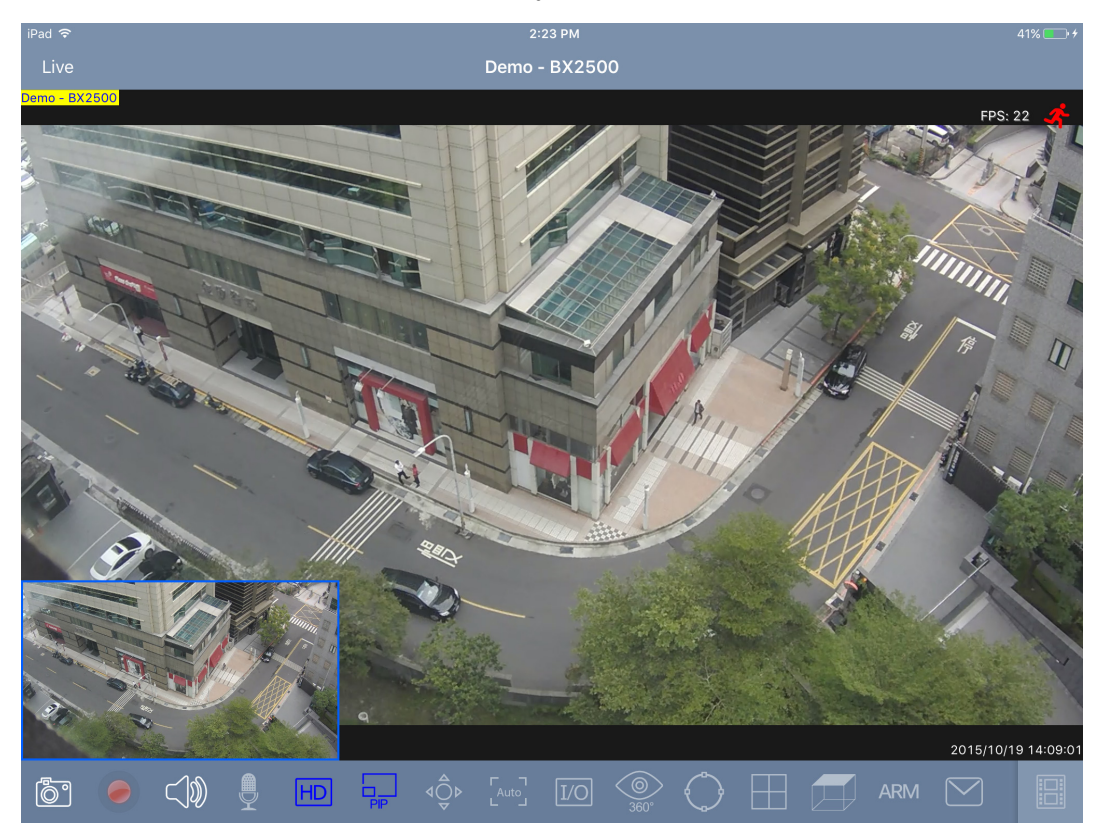

Tap the live view for a full-screen display as below.

You can access the following functions by tapping the corresponding icon. With the functions enabled, the record icon glows red while the others glow blue.

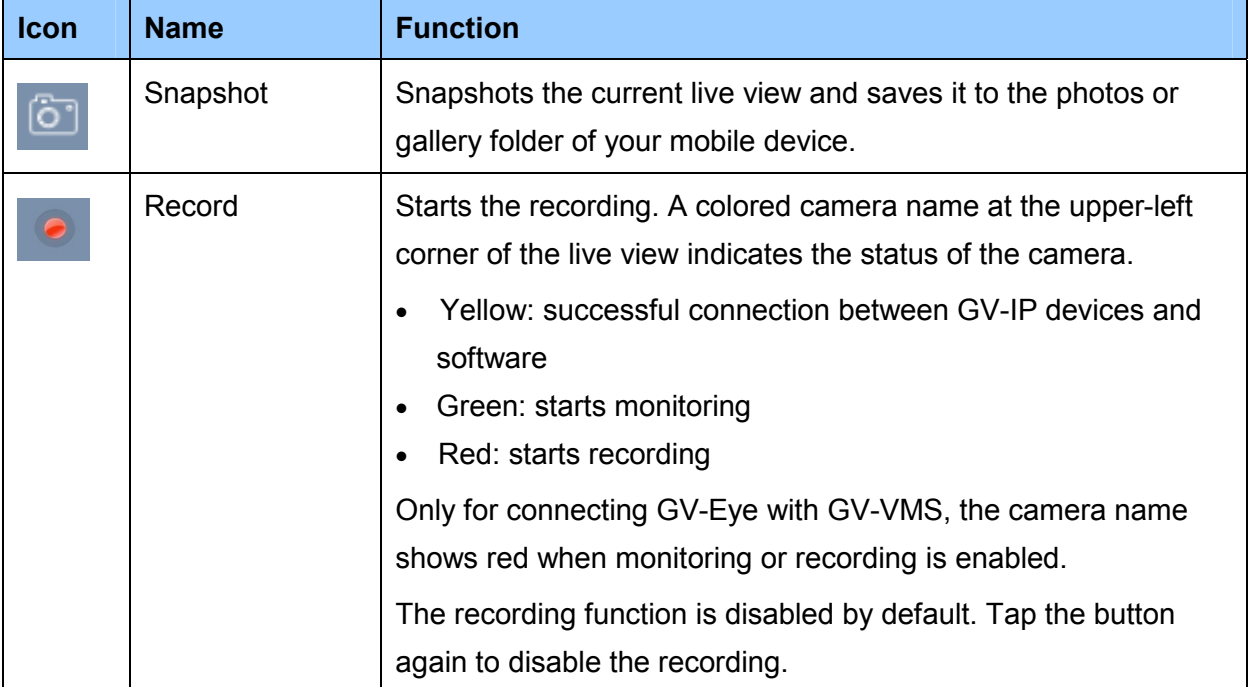

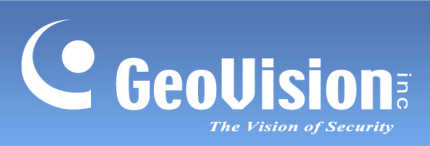

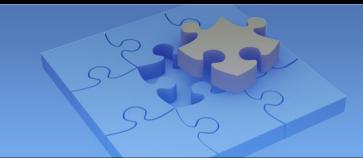

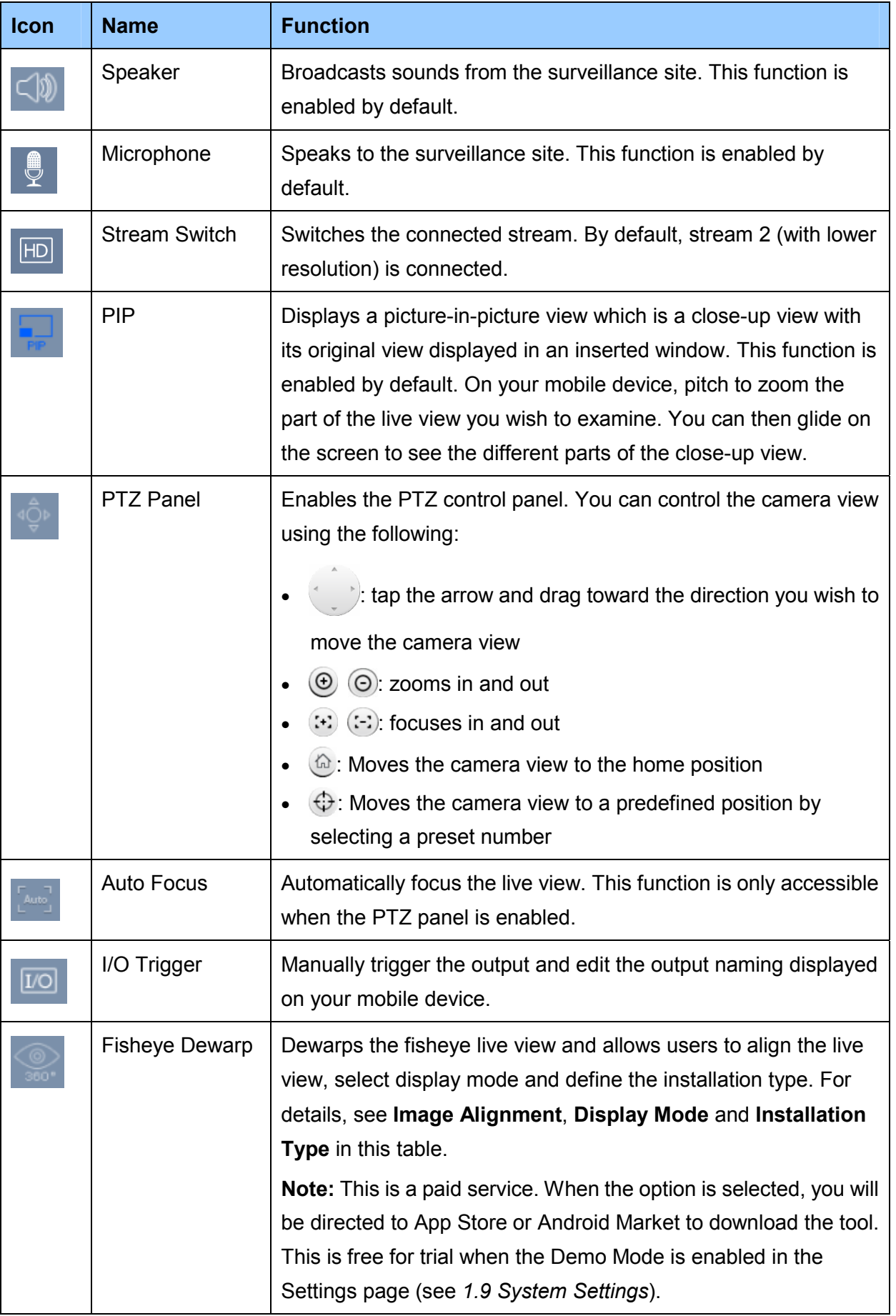

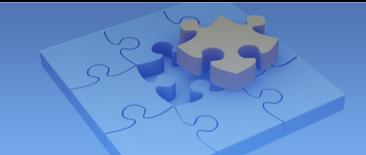

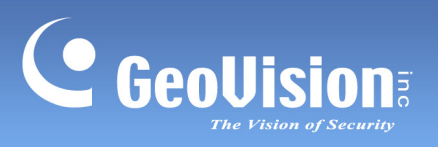

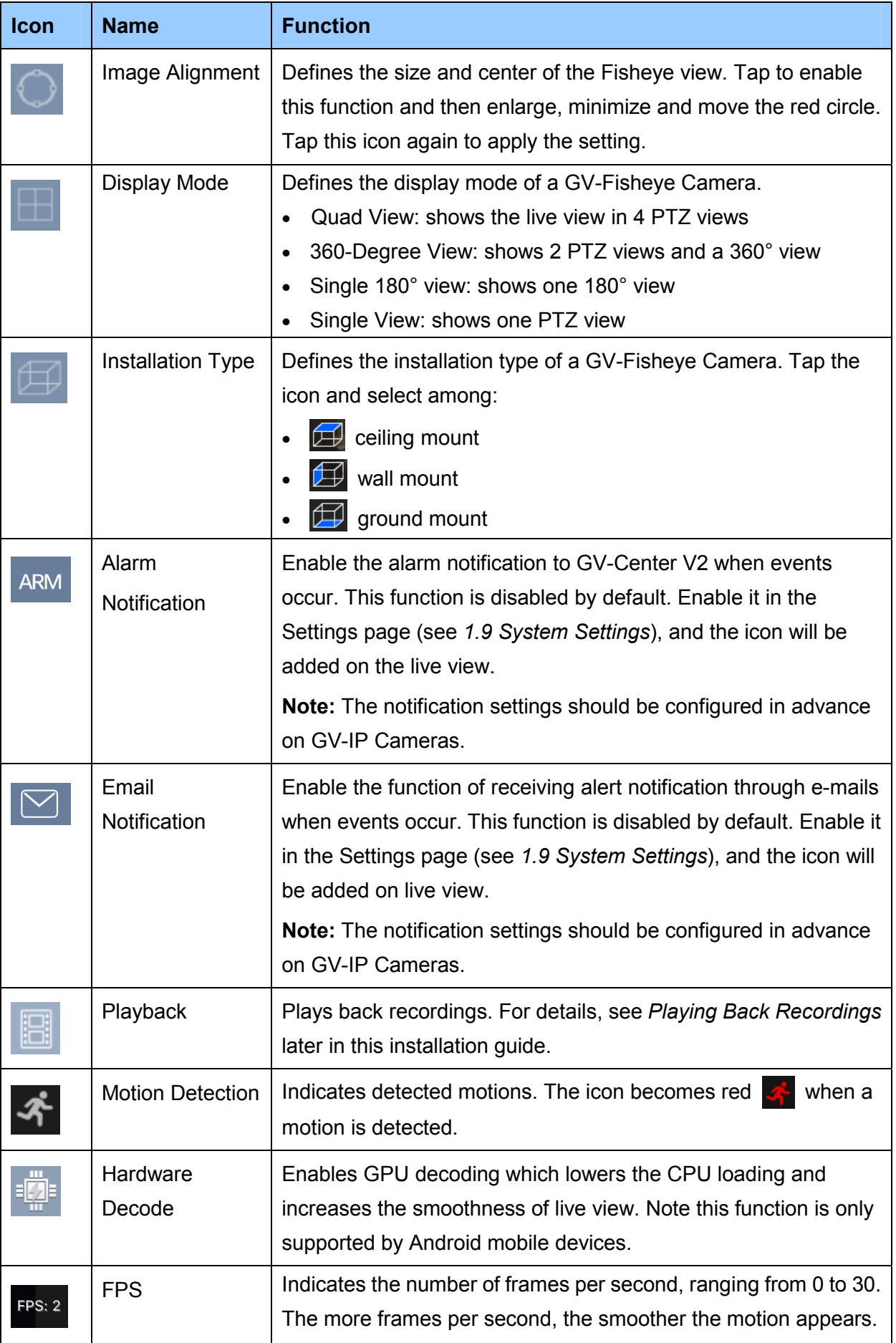

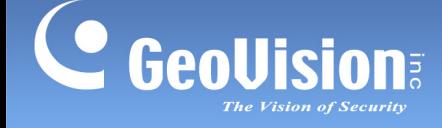

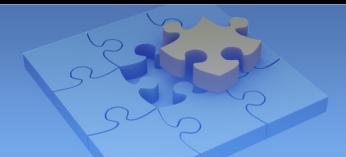

### **Note:**

- 3. The control of enabling or disabling recording  $\left| \cdot \right|$  is only available for supported GV-IP Cameras and GV-VS11 / 12 / 14. For details, see *1.2 Supported GV-IP Devices and Software*.
- 4. PTZ Panel functions are fully or partially supported by the following GV-IP device:
	- GV-IP Speed Dome and GV-PTZ Camera: all functions supported
	- GV-PT Camera: all functions supported except zoom in/out
	- GV-IP Cameras that support remote focus/zoom adjustment: only support auto focus, focus in/out and zoom in/out.
- 5. Fisheye Dewarping is available at the App Store or Android Market and is only applicable to GV-Fisheye Cameras. Alternatively, tap **Upgrade** from the Settings page to purchase this tool. For details, see *1.10 Fisheye Dewarping*.
- 6. The microphone function is only supported by GV-IP Cameras and GV-Recording Server V1.3 or later.

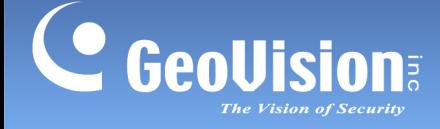

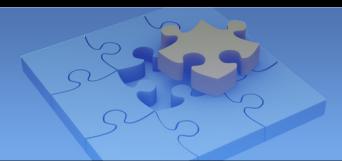

# **1.7 Playing Back Recordings**

## **1.7.1 Accessing the Recorded Files**

Make sure the following functions are enabled ahead to allow remote access from the GV-Eye:

- GV-DVR / NVR / GV-VMS: enable **Remote ViewLog Service**
- GV-IP Camera / GV-Video Server / GV-Compact DVR: enable **ViewLog Server**

#### **Note:**

- 1. If a router or firewall is installed with the remote servers and IP devices, ensure the corresponding playback port is open. For example, to play back the files from GV-DVR/NVR/VMS, open port 5552 on the router. For a list of default port numbers for GV-IP devices and software, see *System Requirements* earlier in this Installation Guide. For how to open an port on the router, refer to http://portforward.com/english/routers/port\_forwarding/
- 2. Audio function is not supported for video playback.
- 1. From the live view page, tap  $\left|\mathbb{H}\right|$ . This page appears.

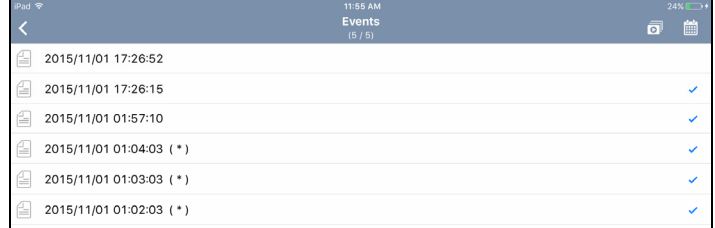

- 2. The recording files of the day are listed. Tap to select up to five videos of your choice. Click  $\overline{\bullet}$  to start playing.
- 3. You can also tap the calendar icon  $\frac{d\mathbf{r}}{dt}$  to view the recording status. The current date is indicated in red.

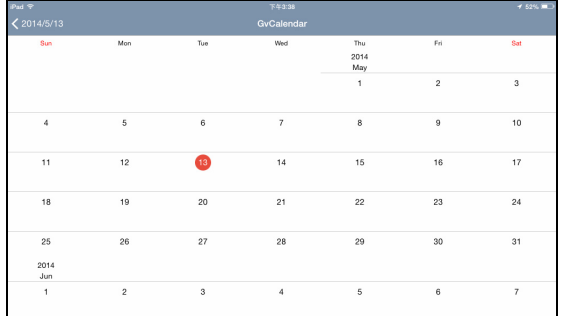

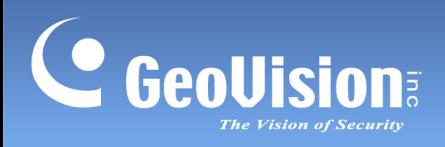

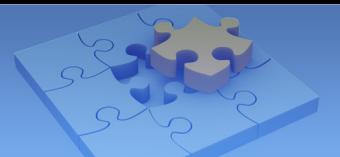

## **1.7.2 Playback Display**

The full-screen display is as below.

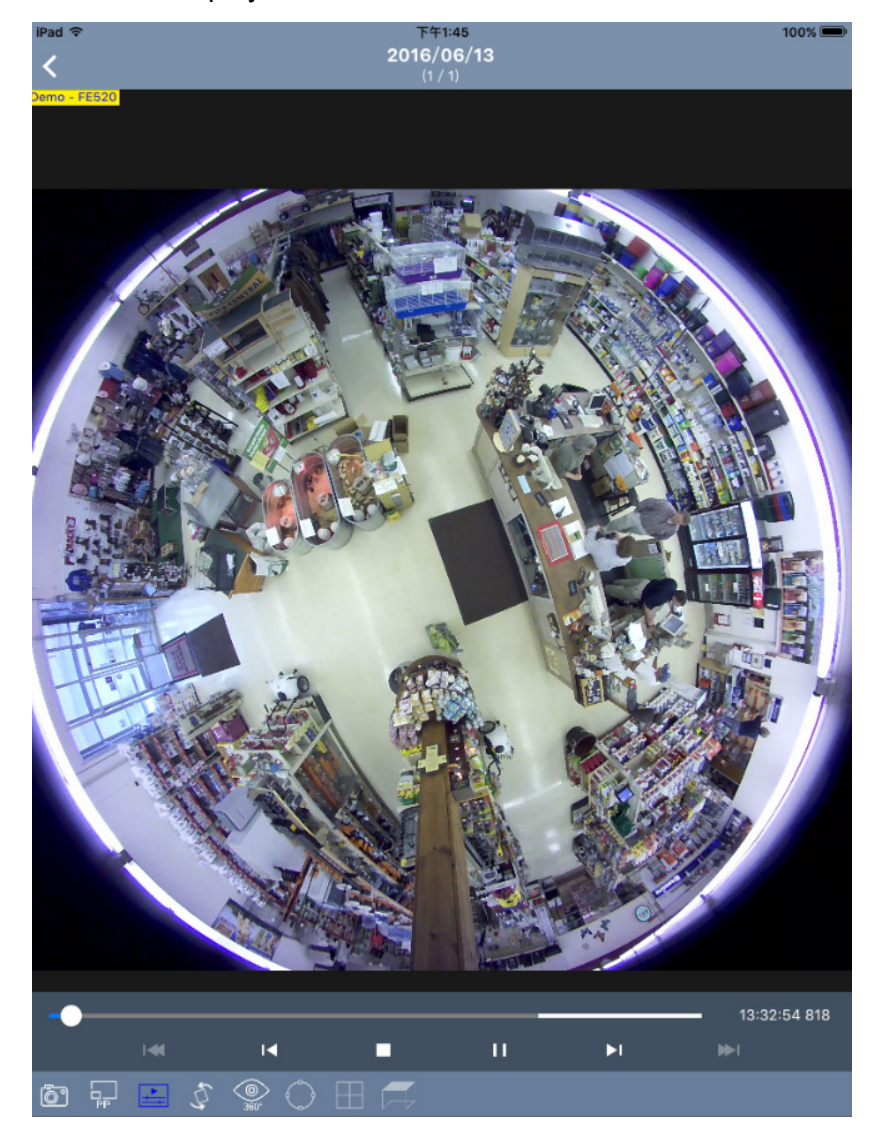

You can access the following functions by tapping the corresponding icon. With the functions enabled, the icons glow blue.

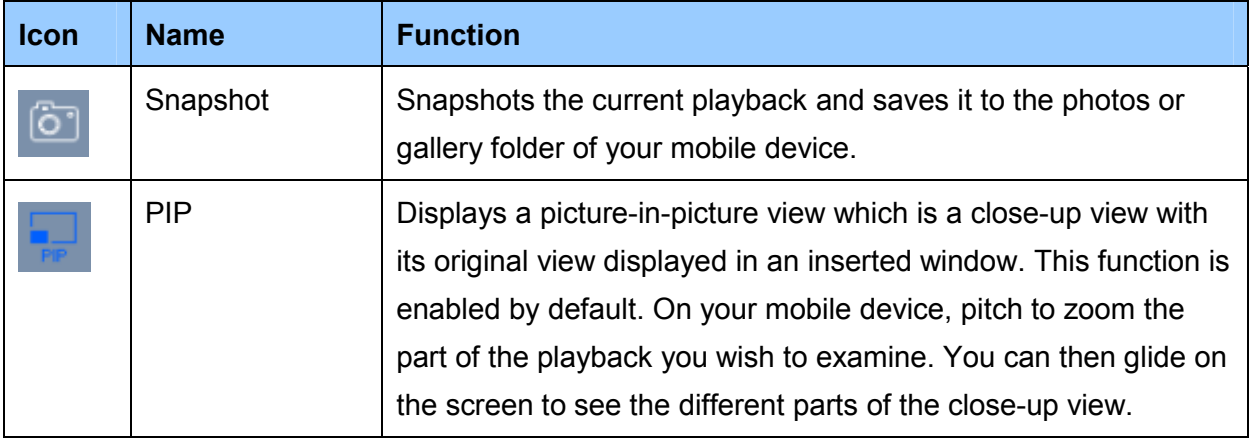

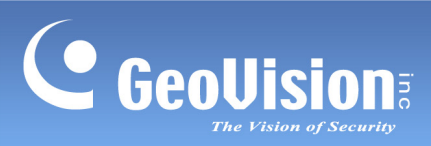

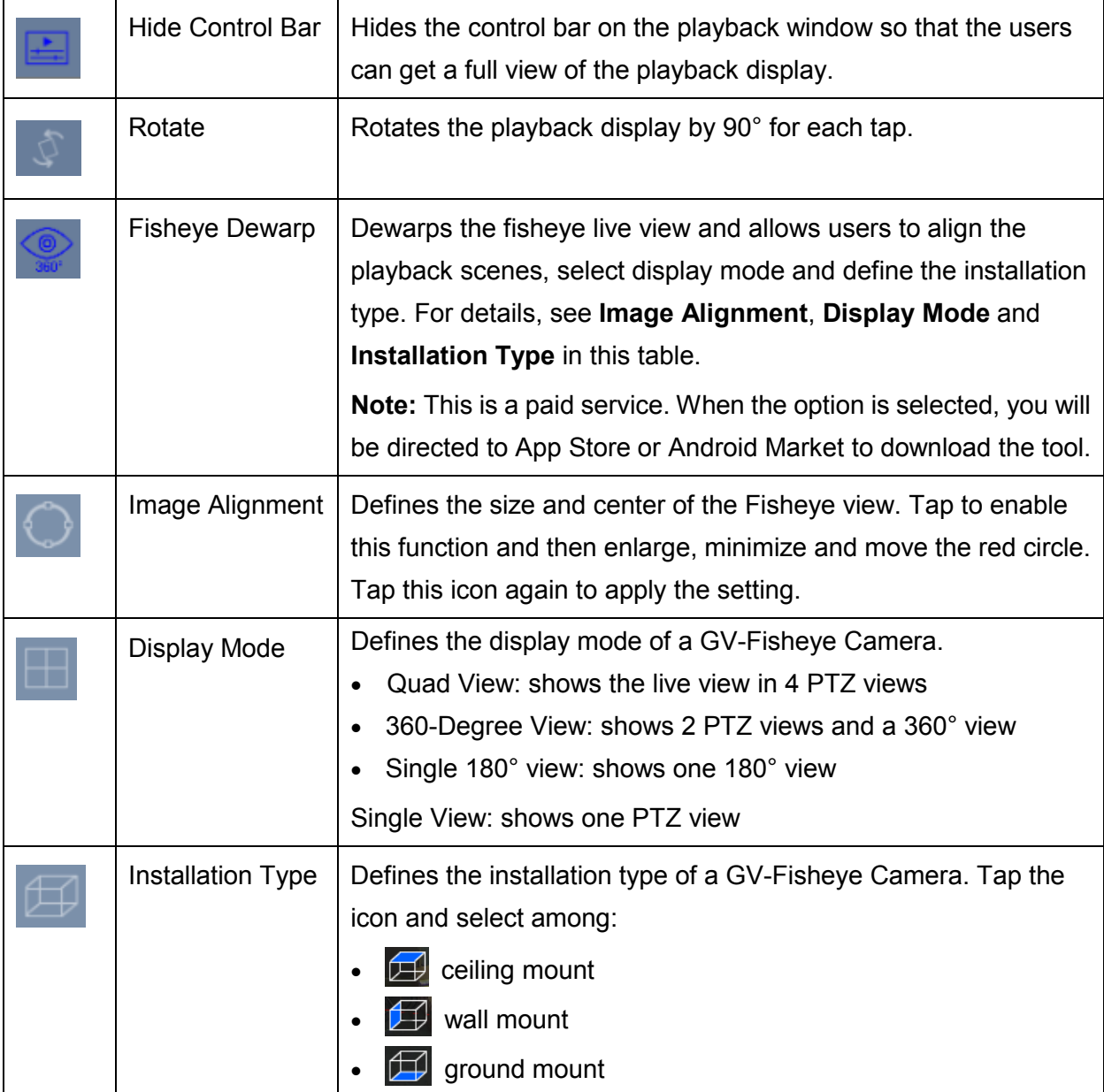